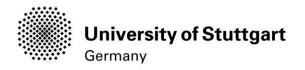

# **Application Manual**

Winter Semester 2017/18

# **International Master of Science Programs**

**INFOTECH** 

Version No.: V4

Version date: 14.11.2016

Responsible Organisation: University of Stuttgart

Author(s): International Master of Science Programs

Restricted – only for applicants int. MSc

NEGOTION NO. 2017(6)

program INFOTECH WS 2017/18!

Document description: Manual

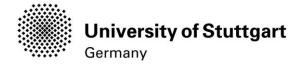

# **Table of Contents**

| Introduction                                                                 | 3  |
|------------------------------------------------------------------------------|----|
| Part 1 Registration at C@MPUS Step 01 / Access the portal                    | 4  |
| Step 02 / Language Setting                                                   | 5  |
| Step 03 / Registration access                                                | 6  |
| Step 04 / Towards account creation                                           | 7  |
| Step 05 / Create a new applicant account                                     | 8  |
| Step 06 / Completion of registration                                         | 9  |
| Step 07 / Log in                                                             | 10 |
| Part 2: Application to the Study Program Step 08 / Account - Change Password | 11 |
| Step 09 / Online Application – Start of Course                               | 12 |
| Step 10 / Online Application – Select degree program                         | 13 |
| Step 11 / Online Application – Personal Data                                 | 14 |
| Step 12 / Online Application – Correspondence address                        | 15 |
| Step 12-1 / Online Application – Permanent home address                      | 16 |
| Step 13 / Online Application – Higher education entrance qualification       | 17 |
| Step 13-1 / Online Application – Academic Background                         | 18 |
| Step 14 High School Diploma / Bachelor Degree Certificate                    | 19 |
| Step 15 Transcript of Records                                                | 20 |
| Step 16 Supplementary Form / Adjunct                                         | 21 |
| Step 17 Cumulative Grade Point Average                                       | 22 |
| Step 18 Grading System                                                       | 23 |
| Step 19 Curriculum Vitae                                                     | 24 |
| Step 20 Certificates of Additional Degrees                                   | 25 |
| Step 21 Proof of English Language Skills                                     |    |
| Step 22/ Online Application – Overview                                       |    |
| Step 23 / Online Application – Confirmation                                  | 29 |
| Step 24 / Online Application – Application status                            | 30 |

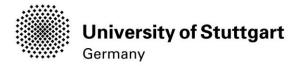

#### Introduction

In December 2014, the University of Stuttgart has launched a new Campus Management System called C@MPUS. Admitted and registered student have access with their student account (st123456@stud.uni-stuttgart.de) to the following services:

- they can download and print your certificate of enrollment
- they can change their postal address
- they can view the semester fee and the status of payment for the re-registration

**BUT**, before you are able to use these services, you need to be admitted and become a registered student at the University of Stuttgart first.

In order to become a registered student and apply for the Master of Science in Information Technology, we provide you with this manual. Three important part are covered:

Part 1: How to register at the C@MPUS system

Part 2: How to apply for the respective program

Part 3: How to enroll at the university (only relevant for admitted students. For the moment in progress)

#### **Technical Requirements**

In order to submit your application successfully you should have some basic devices at your disposal:

- A computer with Internet access
- A printer and a scanner in order to upload all required documents.

Furthermore, consider that each document must not exceed 1 MB.

In order to achieve this file size, please follow these few suggestions:

- Use small-size pictures and graphics in your files, preferably JPG, PNG and PDF
- If the file is still too big, reduce the final size of your PDF using e.g. http://smallpdf.com

#### **Indications**

Please follow indications in order to register successfully. There are indications right in the text next to the field you have to fill, further information are to be found clicking on the blue i or on the blue highlighted links.

#### **VERY IMPORTANT:**

While you are working with C@MPUS, please never go back in your browser because then you have to start over again. Always use the *Back* button in C@MPUS in case you want to go back.

Let's get started.

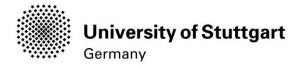

# PART 1 REGISTRATION AT C@MPUS STEP 01 / ACCESS THE PORTAL

Please follow the link (https://campus.uni-stuttgart.de) to access the C@MPUS portal.

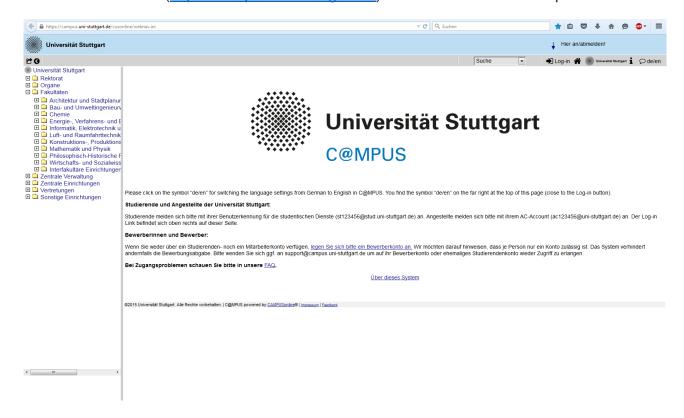

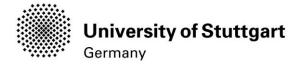

# STEP 02 / LANGUAGE SETTING

Once you access the portal, make sure the language is set to English, if you do not speak German. If you find German as default, please hover your mouse to the upper right corner, click on the speech balloon in the grey toolbar de/en and select English.

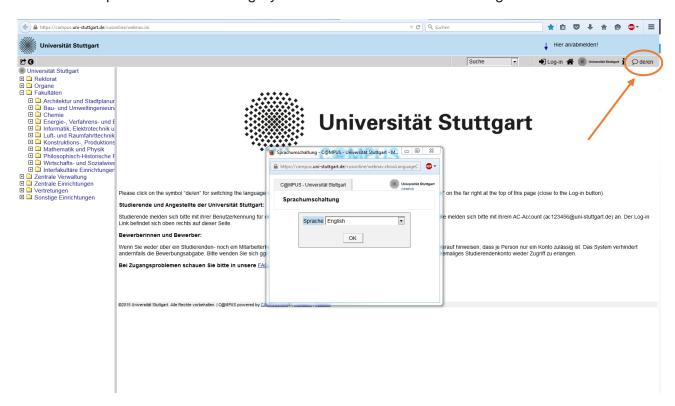

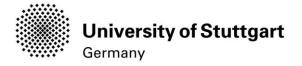

# STEP 03 / REGISTRATION ACCESS

In order to start your registration, you have to click *Log-in* (please see orange circle). Although the sign is labeled as *Log-in*, it leads you to the registration of your first access.

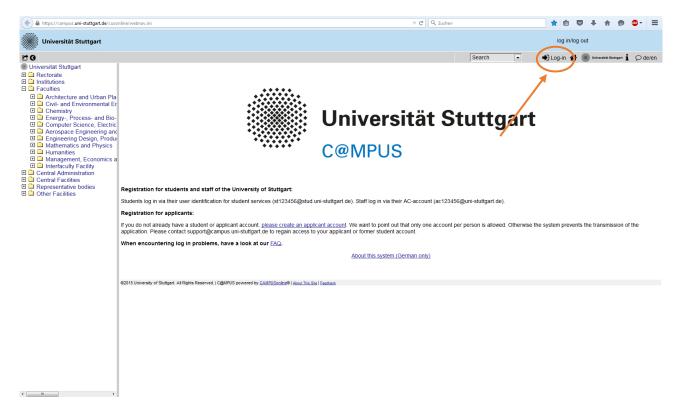

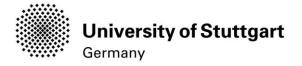

# STEP 04 / TOWARDS ACCOUNT CREATION

First, you need to create an account! For that, hover your mouse to *Applicants* (just below in the second grey box) and click on *Create applicant account*.

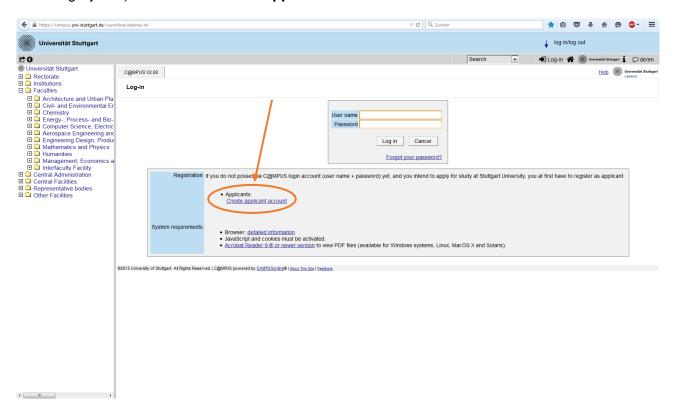

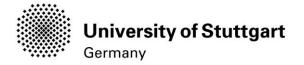

### STEP 05 / CREATE A NEW APPLICANT ACCOUNT

Now you might insert your data in order to create a new applicant account.

Remind to use <u>capital letters</u> for the first letter of names, places, etc. and to separate words with space, <u>not</u> with comma. Otherwise, the system will not accept the data.

Please enter your last name and your first name(s) exactly as they are written in your passport. Your name(s) cannot be changed later on!

You can select again the language at the end, so that it will be already set for next application steps.

Continue by clicking on Create applicant account. ▽ C Q Sucher Universität Stuttgart ↓ log in/log out © € Univ ◆ Log-in 🏫 🌆 Univ Stuttgart i Ode/en Universität Stuttgart Universität Stuttgart institutions
institutions
institutions
institutions
institutions
institutions
institutions
institutions
institutions
institutions
institutions
institutions
institutions
institutions
institutions
institutions
institutions
institutions
institutions
institutions
institutions
institutions
institutions
institutions
institutions
institutions
institutions
institutions
institutions
institutions
institutions
institutions
institutions
institutions
institutions
institutions
institutions
institutions
institutions
institutions
institutions
institutions
institutions
institutions
institutions
institutions
institutions
institutions
institutions
institutions
institutions
institutions
institutions
institutions
institutions
institutions
institutions
institutions
institutions
institutions
institutions
institutions
institutions
institutions
institutions
institutions
institutions
institutions
institutions
institutions
institutions
institutions
institutions
institutions
institutions
institutions
institutions
institutions
institutions
institutions
institutions
institutions
institutions
institutions
institutions
institutions
institutions
institutions
institutions
institutions
institutions
institutions
institutions
institutions
institutions
institutions
institutions
institutions
institutions
institutions
institutions
institutions
institutions
institutions
institutions
institutions
institutions
institutions
institutions
institutions
institutions
institutions
institutions
institutions
institutions
institutions
institutions
institutions
institutions
institutions
institutions
institutions
institutions
institutions
institutions
institutions
institutions
institutions
institutions
institutions
institutions
institutions
institutions
institutions
institutions
institutions
institutions
institutions
institutions
institutions
institutions
institutions
institutions
institutions
institutions
institutions
institutions
institutions
institutions
institutions
institutions
institutions
institutions
institutions
institutions
institutions
institutions
insti Create a new applicant account First name(s) Date of birth Format DDMMYYYY Place of birth Please enter the city or town in which you were born. Please only enter this in case it differs from the last name Nationality Germany F-mail address Repeat email Preferred language Englisch **▼** Create applicant account Please enter your last name and your first name(s) exactly as they are written in your passport. Your name(s) cannot be changed later!

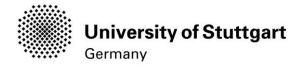

# STEP 06 / COMPLETION OF REGISTRATION

Now your registration is completed and you will receive your login password to the email address you gave previously. You might *continue* now.

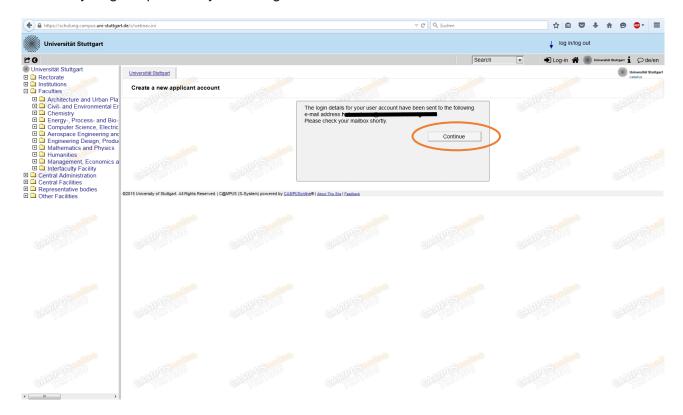

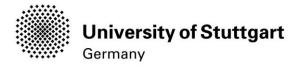

# STEP 07 / LOG IN

Please check your email. Use the *email address* (you registered with) *as username* and the *password* you received to log in.

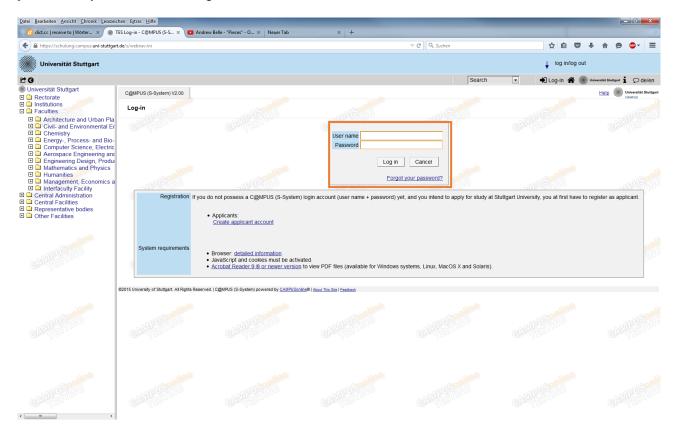

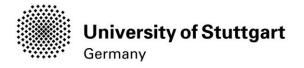

# PART 2: APPLICATION TO THE STUDY PROGRAM STEP 08 / ACCOUNT — CHANGE PASSWORD

The password that has been sent to you is going to expire after 4 days, so now you are required to change the password and create a new one.

Please, select your password according to the following criteria:

#### Required

- min. 8, max. 40 characters
- should differ from previous password by at least 3 characters
- minimum one letter and one digit
- may not contain your first name, last name, or user name

#### Recommended

- Use of special characters !#\$%&()\*+,-./:;<=>?@[\]^\_{|}~
- Parts of your first name or last name should not be used either.
- Generally no parts of words should be used (more than three letters in a row), which may be found in (German or English) dictionaries.

You need to choose also a **security question** and **answer** (see lower part), in case you forget or lose your password. The security question has to contain more than 10 letters.

Please don't forget to save. C Q Sucher ( https://schulung.campus.uni-stuttgart.de/s/wel ☆ 自 ♥ ♣ ♠ ⊜ 🚭 = Universität Stuttgart ₾0 ersität Stuttgart Skywalker Lea Account - Change Password Faculties

Architecture and Urban Pla
Civil- and Environmental Er
Civil- and Environmental Er
Civil- and Environmental Er
Civil- and Environmental Er
Civil- and Environmental Er
Civil- and Eregy, Process- and BioCivil- and Eregy, Process- and BioCivil- and Eregy, Process- and Eregy, Process- and Eregy, Process- and Eregy, Process- and Eregy, Process- and Eregy, Process- and Eregy, Pr Your password is going to expire in 4 days.
You have not entered a security question or answer yet. Current password onfirm new password ired
o min. 8, max. 40 characters
o should differ from previous |
o minimum one letter and one
o may not contain your first na ved. | C@MPUS (S-System) powered by CAMPUSonline® | About This Site | Feedback

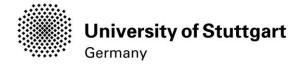

### STEP 09 / ONLINE APPLICATION — START OF COURSE

This page shows the start of the course you are applying for. Wintersemester 2017/18 (winter term 2017/18) should be selected by default. Therefore please click *Continue* to go on with your application.

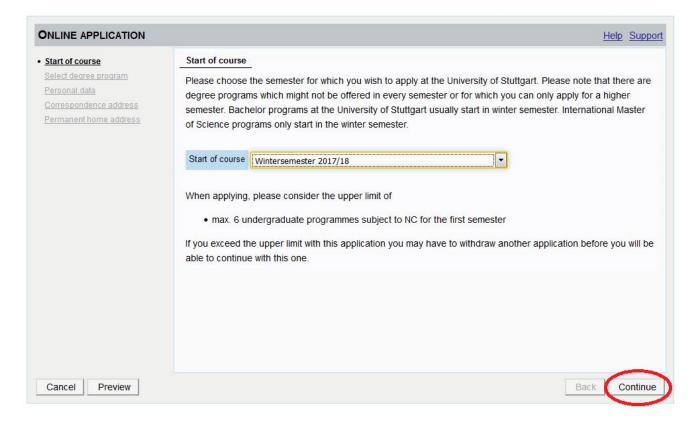

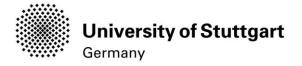

### STEP 10 / ONLINE APPLICATION — SELECT DEGREE PROGRAM

Please select:

Type of studies: **Master programme**Degree program: **Information Technology**Form of studies: **Consecutive master program** 

and click on the continue button.

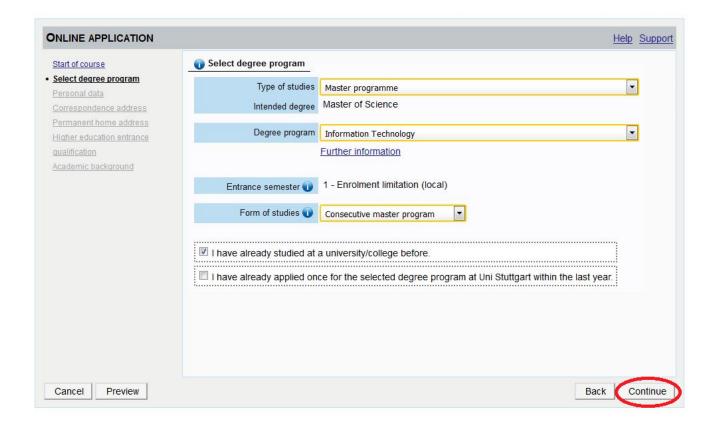

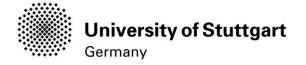

## STEP 11 / ONLINE APPLICATION — PERSONAL DATA

Please check again your personal data. Here you can only choose your academic titles to appear before or after your name. Please be aware that you **can't change** your personal data **once you have hit the Continue button**. So please be cautious and double-check for spelling errors.

When you're done, please continue.

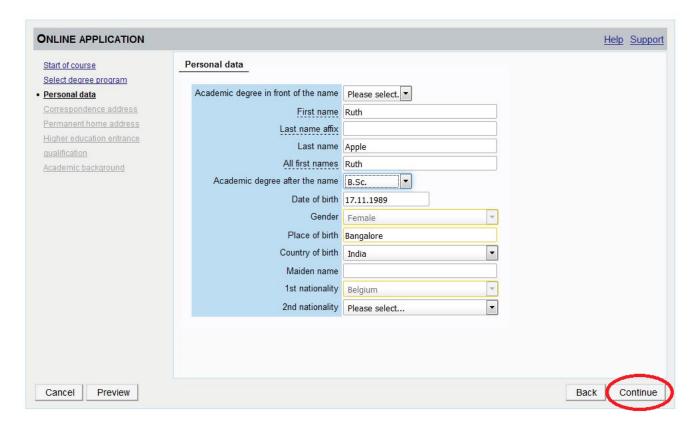

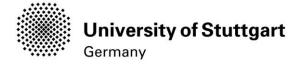

### STEP 12 / ONLINE APPLICATION — CORRESPONDENCE ADDRESS

Please enter your <u>current</u> postal address. The University will communicate with you during the study period according to this address (**semester address**), so it has to be always up to date.

When you apply, you can enter any valid postal address you have at the moment of the application. It can be changed later on.

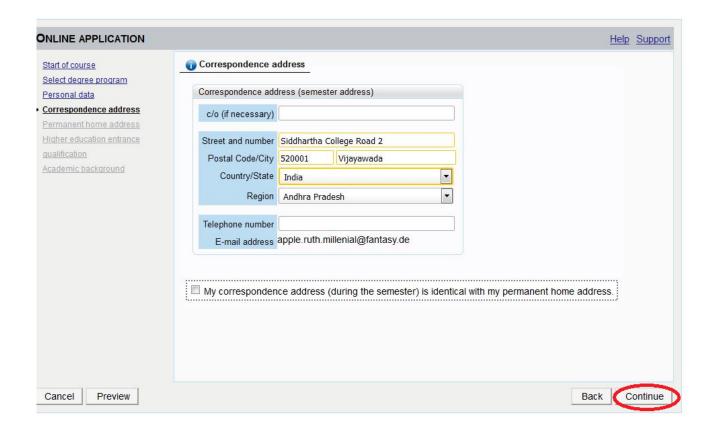

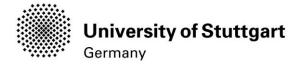

# STEP 12-1 / ONLINE APPLICATION — PERMANENT HOME ADDRESS

Please note: this step will only appear if your home address is not identical with your postal address. Please fill in this box too and *continue*.

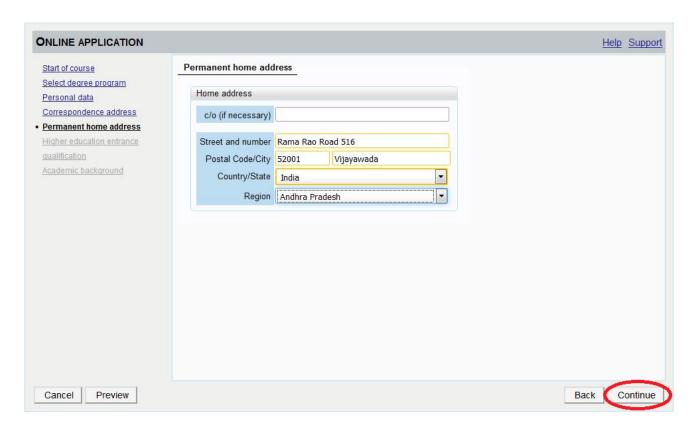

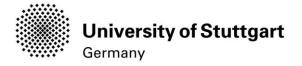

## STEP 13 / ONLINE APPLICATION — HIGHER EDUCATION ENTRANCE QUALIFICATION

Please select *I have obtained a foreign higher education entrance qualification* and *continue*.

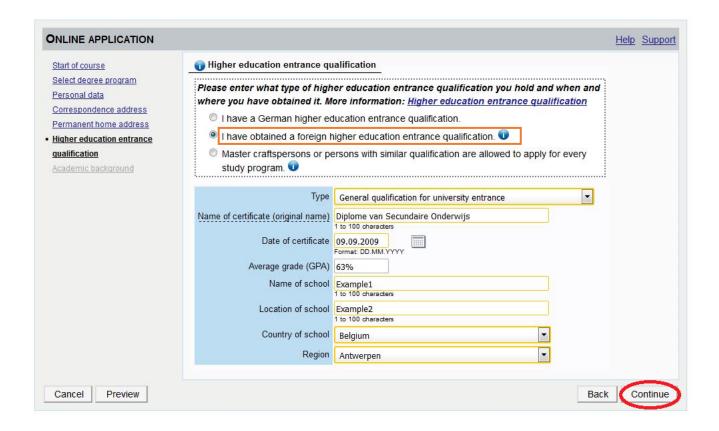

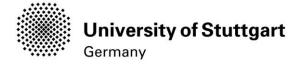

# Step 13-1 / Online Application — Academic Background

By default, there are no entries. In order to enter your academic background, please go to *Add degree program* and edit data in the box (see orange frame in the second screenshot below):

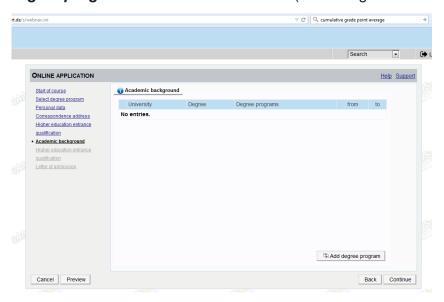

Please click on "Add degree program" to open form below.

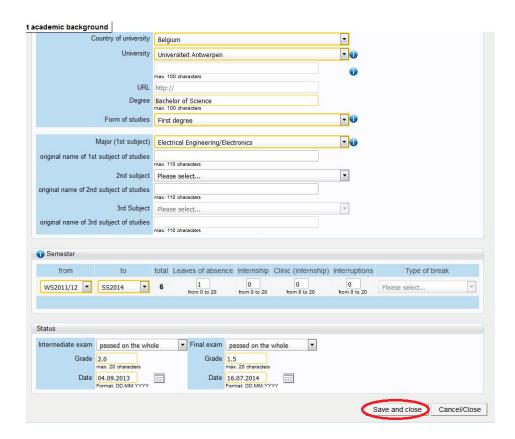

Please don't forget to save in order to go on.

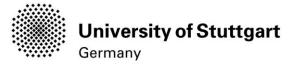

#### STEP 14 HIGH SCHOOL DIPLOMA /BACHELOR DEGREE CERTIFICATE

Please start with uploading your "High School Diploma" and click on the Continue button below.

Deadline High School Diploma: 15.11.2017

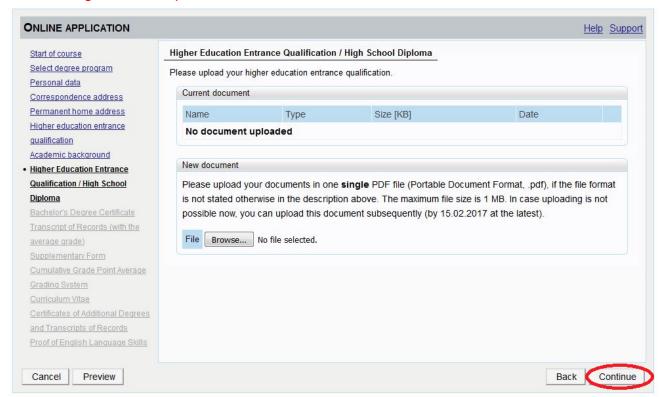

Please continue with uploading your "Bachelor Degree Certificate" and click on the *Continue* button below. Deadline for a Conditional Admission: 31.03.2018 - otherwise 15.02.2017

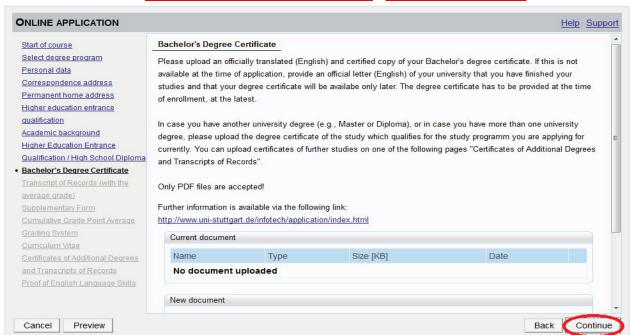

Only your Bachelor-Degree will be evaluated no matter if you have a second degree.

If your Bachelor Degree Certificate is not available yet, continue without uploading any documents. In case of admission ,you will get a "conditional admission letter" and will be able to hand in your certificate at enrolment.

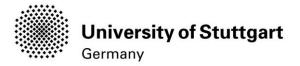

#### **STEP 15 Transcript of Records**

Please upload your document and click on the *Continue* button below.

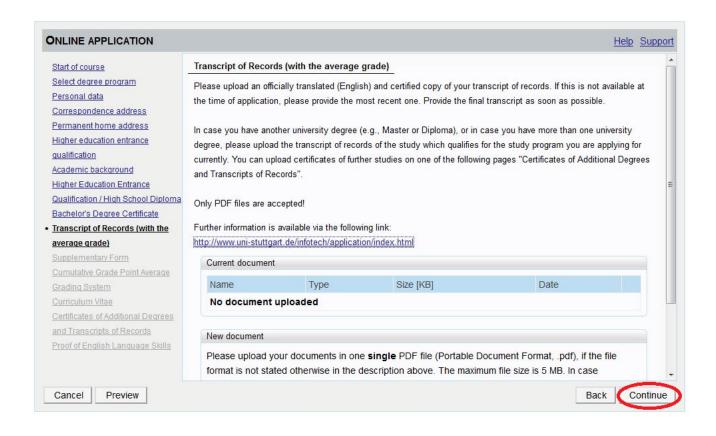

To open the "Adjunct" please click on the link below "Further information..."

Please fill in the necessary data in the adjunct webpage and click "Submit" after filling out the information. After returning to the Supplementary Form please click "Continue".

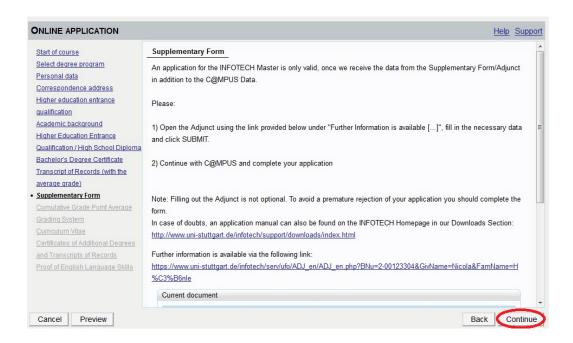

After submitting your data you will receive an email with an attachment containing your adjunct data. Please upload this data using the upload facility provided on this page (you might have to scroll down).

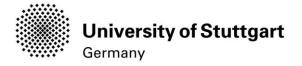

#### STEP 17 CUMULATIVE GRADE POINT AVERAGE

Please upload you document and click on the Continue button below

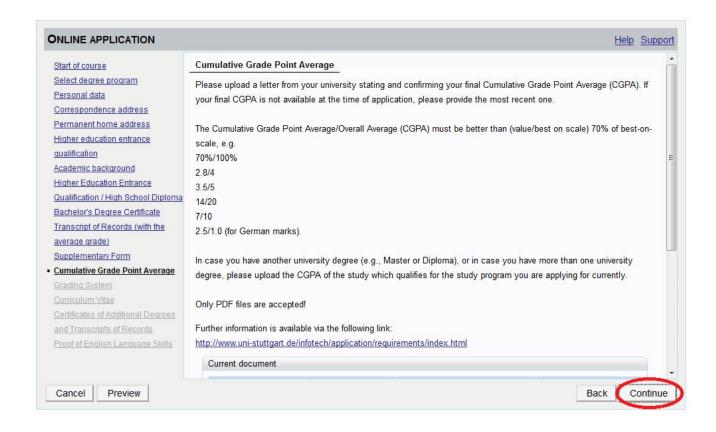

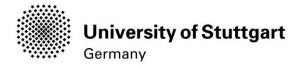

#### STEP18 GRADING SYSTEM

Please upload your document and click on the Continue button

below. PLEASE NOTE: Only PDF-files are accepted.

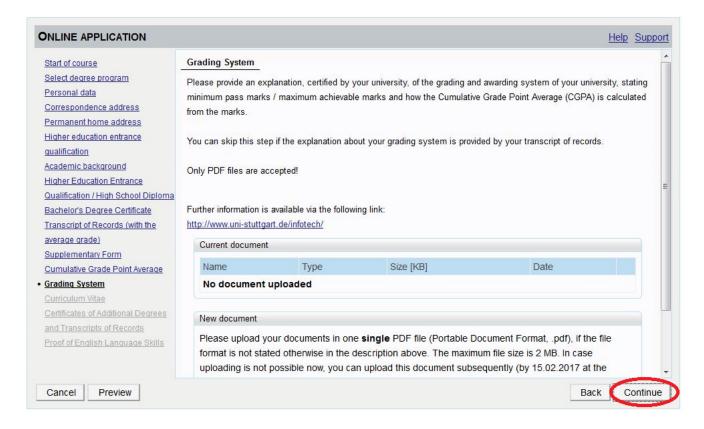

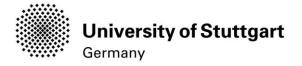

# STEP19 CURRICULUM VITAE

Please upload your document and click on the Continue button

below. PLEASE NOTE: Only PDF-files are accepted.

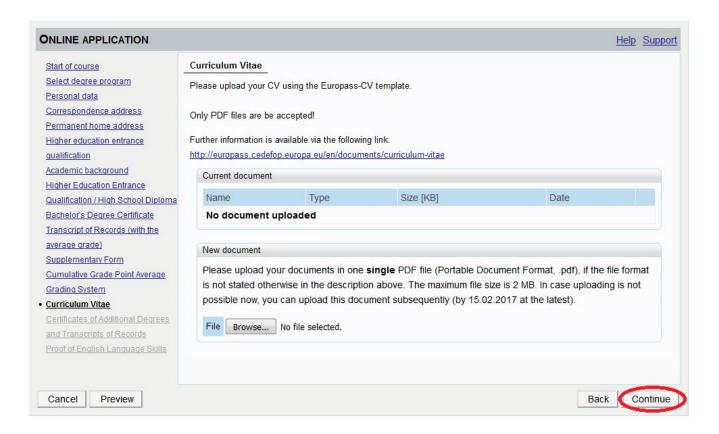

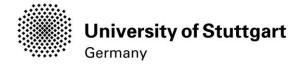

# STEP 20 Certificates of Additional Degrees

Please upload your document and click on the *Continue* button below.

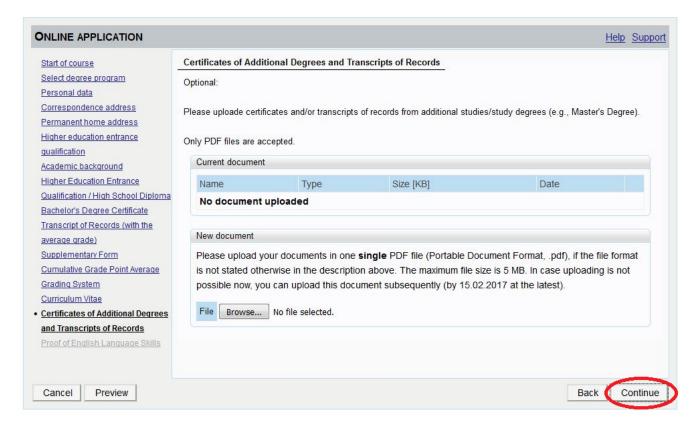

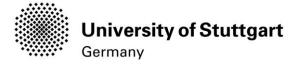

#### STEP21Proof of English Language Skills

Please upload your document and click on the *Continue* button below.

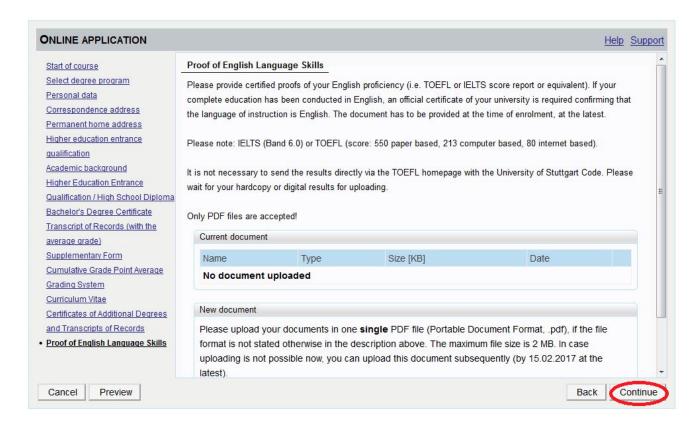

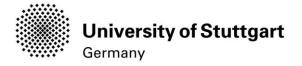

#### STEP22ONLINEAPPLICATIONOVERVIEW

The overview screen shows all your entries as you scroll through the different sections

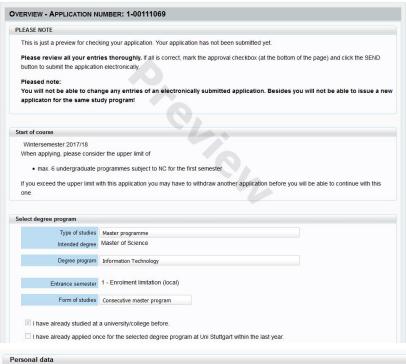

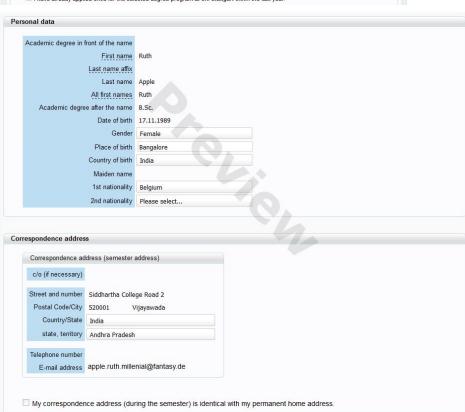

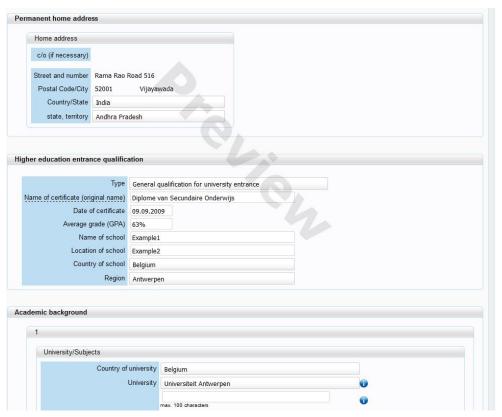

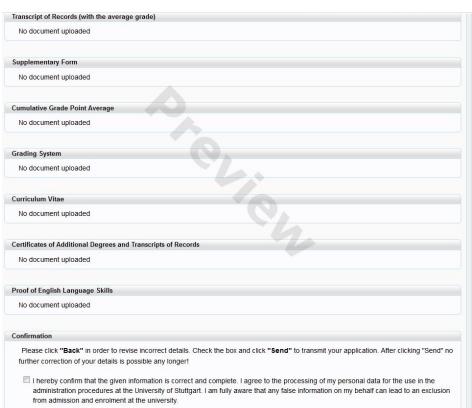

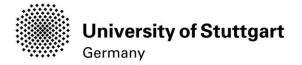

#### STEP23 ONLINE APPLICATION CONFIRMATION

After your applications has been sent a confirmation will be shown on the screen. Please click on the **Continue** button below.

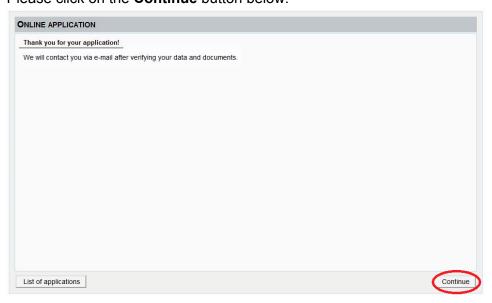

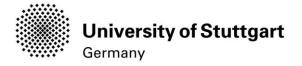

#### STEP 24 ONLINE APPLICATION STATUS

On the screen it is shown that the application has been received. Also all the necessary documents are listed with an icon indicating if they have already been uploaded.

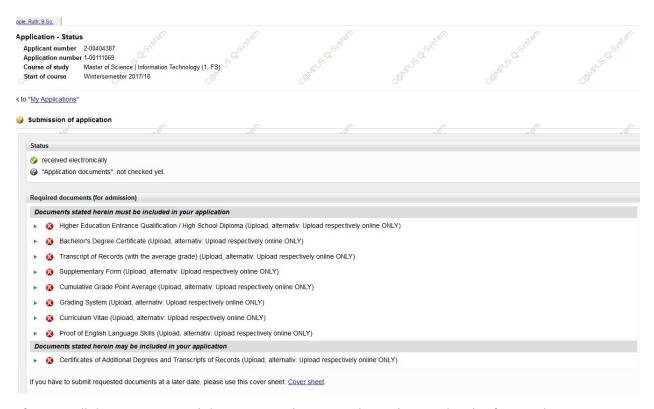

If you scroll down you can withdraw your application and can also see details of your admission

Please note: If you withdraw your application you will not be able to apply

# for the same course of study again

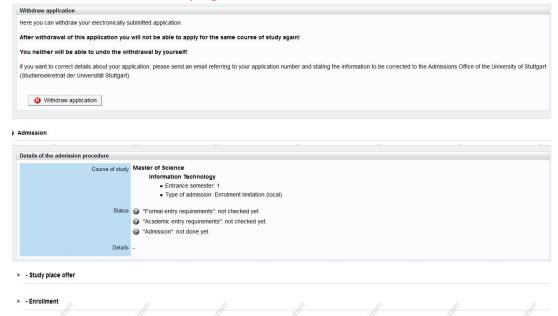

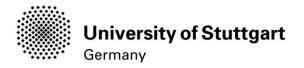

On the "My Applications"-screen you can see

- -Date of the sumbission
- -Admission status
- -Study place offer
- -Enrollment

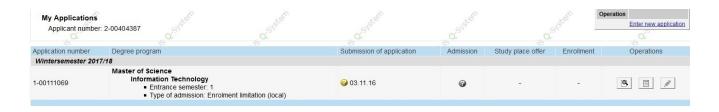